# SP C260DNw/SP C261DNw/SP C262DNw

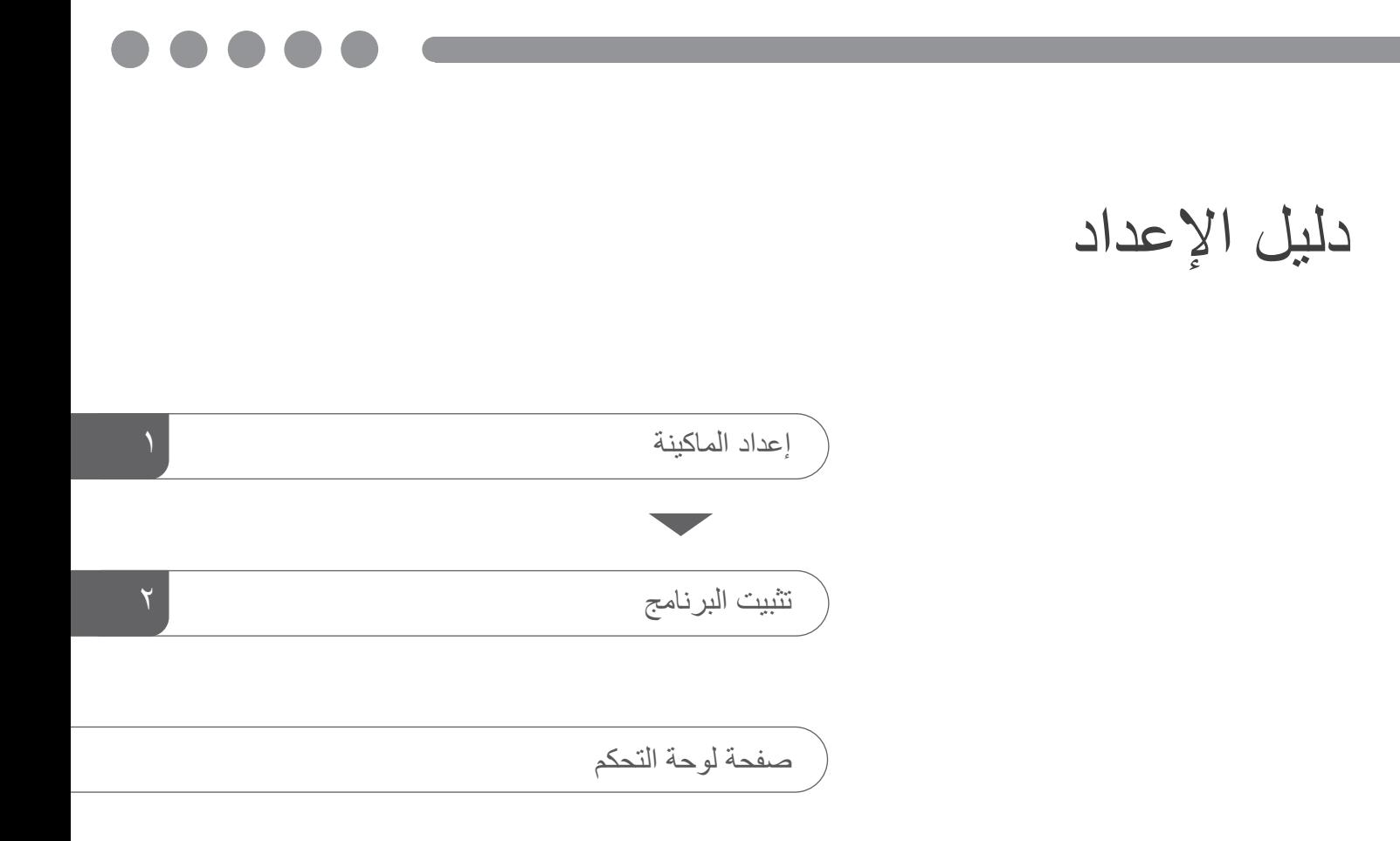

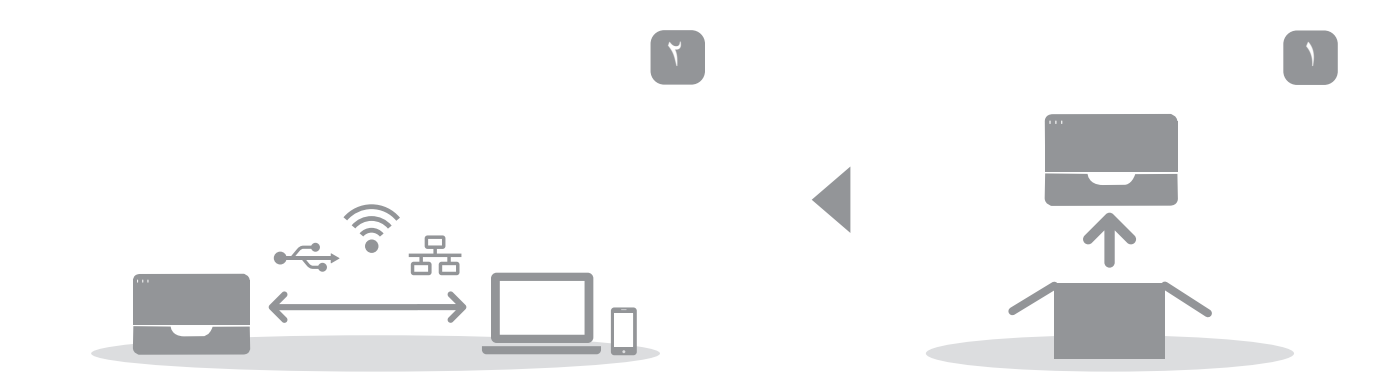

**.1 إعداد الماكینة**

<span id="page-2-0"></span>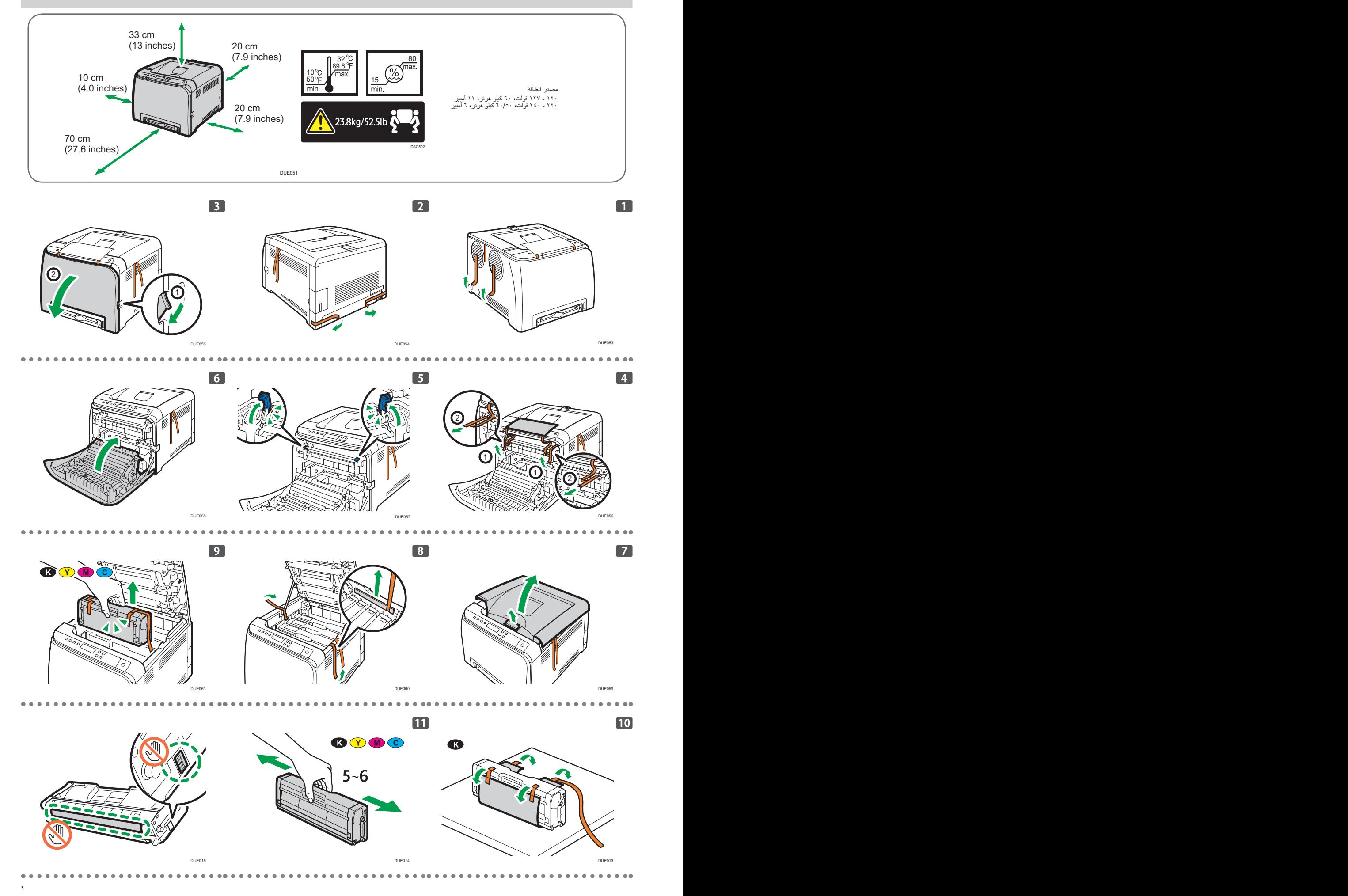

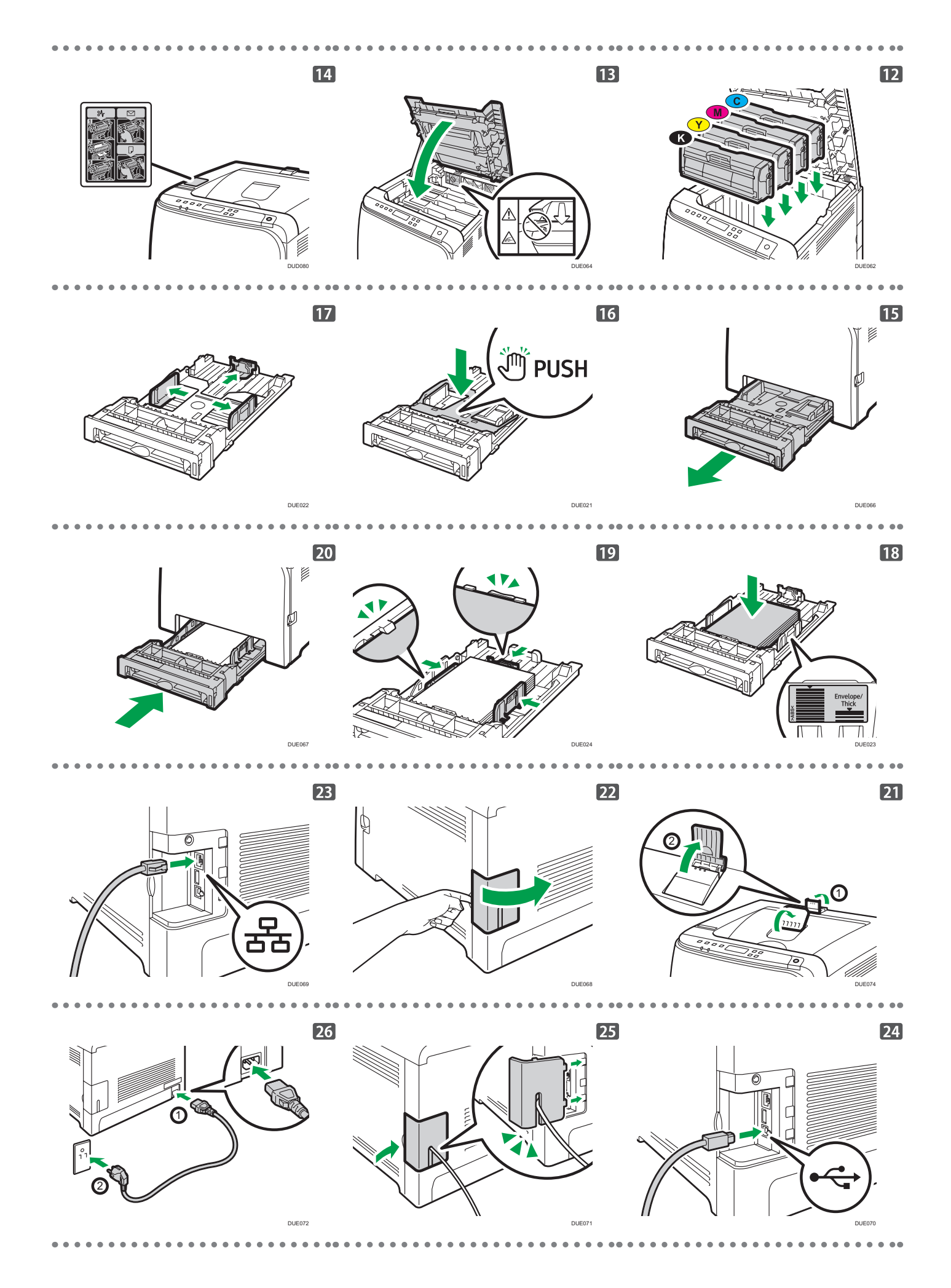

 $\alpha$  3  $\alpha$  3  $\alpha$ 

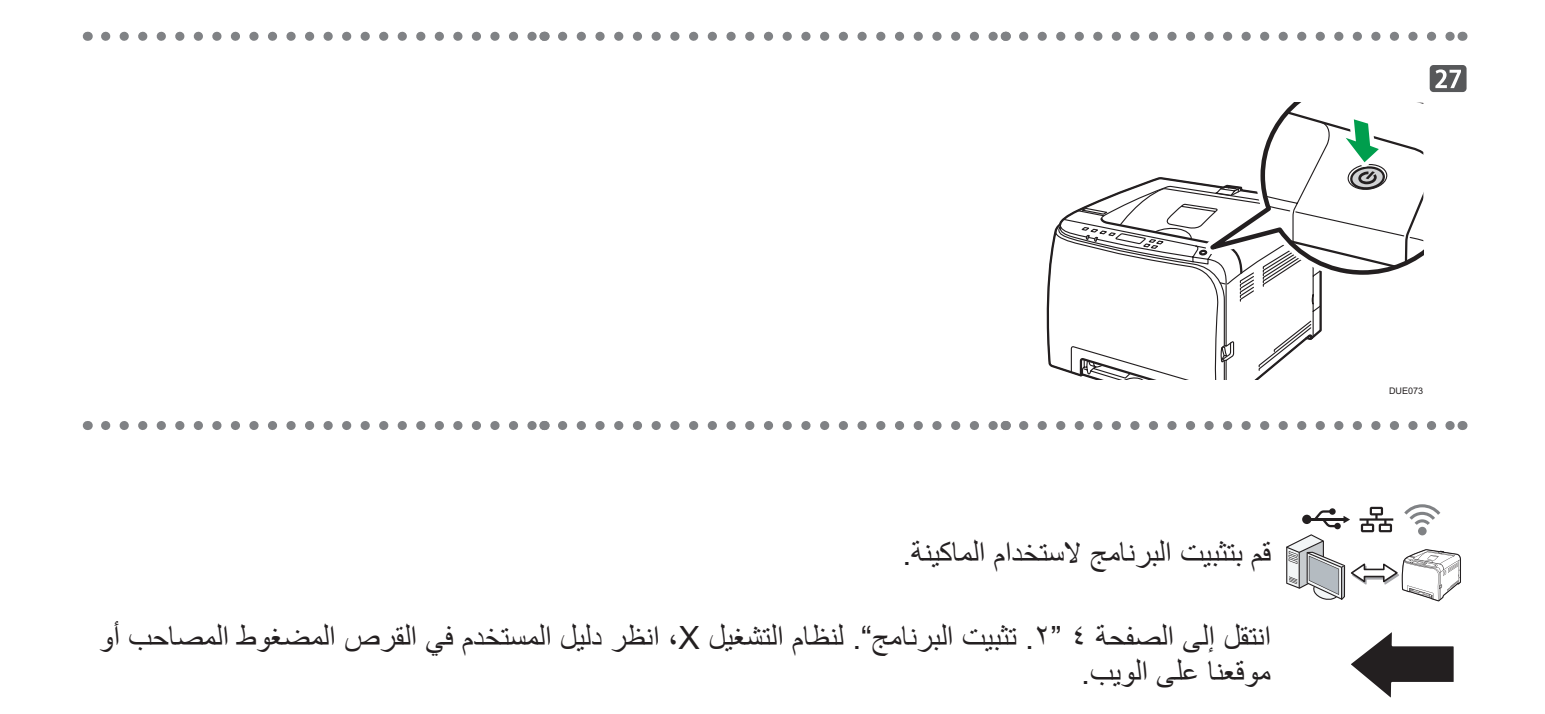

# <span id="page-5-1"></span>**.2 تثبيت البرنامج**

## **افحص كيفية توصيل جهاز الكمبيوتر**

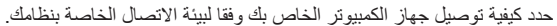

<span id="page-5-0"></span>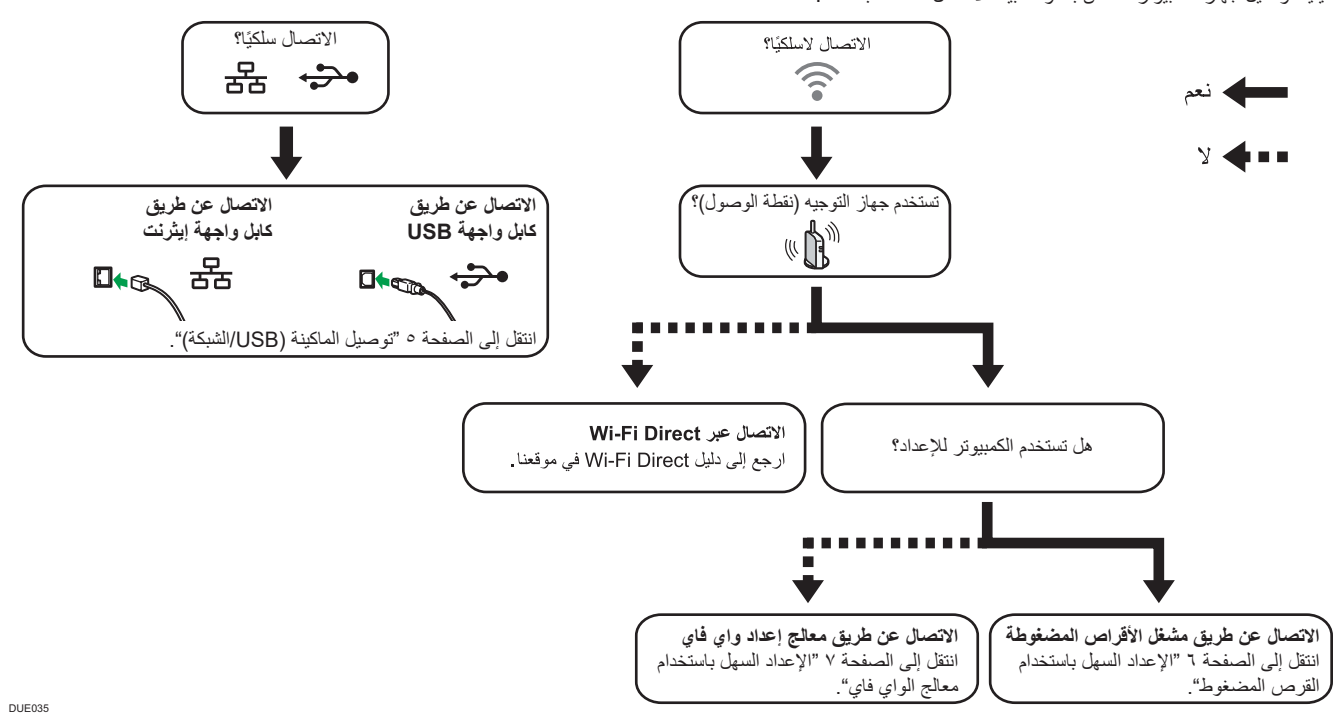

 يمكنك استخدام كل من مشغل األقراص المضغوطة ومعالج إعداد Fi-Wi لتكوين اإلعدادات الالسلكية للماكينة.

- لالتصال باستخدام زر WPS، انتقل إلى صفحة رقم [9](#page-10-0) "[اإلعداد السهل باستخدام زر](#page-10-0) WPS".
- لالتصال باستخدام كود التعريف الشخصي )PIN)، انتقل إلى صفحة رقم [10](#page-11-0) ["اإلعداد السهل باستخدام كود رقم التعريف الشخصي \)](#page-11-0)PIN").
	- لإلعداد اليدوي، انظر دليل المستخدم في القرص المضغوط المتوفر أو على موقعنا اإللكتروني.
- عندما يتم تمكين وظيفة Direct Fi-Wi، يتم التعرف على أي جهاز متوافق مع Direct Fi-Wi كراوتر )نقطة وصول(، ويصبح االتصال المباشر بين األجهزة المتوافقة مع Direct Fi-Wi ممكنا. عند االتصال باستخدام وظيفة Direct Fi-Wi، ال يمكنك االتصال باإلنترنت في نفس الوقت.

## **استخدام الماكينة من أحد األجهزة الذكية iOS Android**

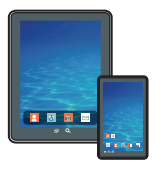

#### ■ كيفية استخدام الماكينة من أحد الأجهز ة الذكية

من أحد تطبيقات الأجهزة الذكية، يمكنك استخدام وظيفة الماكينة التالية:

 طباعة مستندات وصور مخزنة على الجهاز الذكي

بعد إجراء مسح ضوئي لرمز QR التالي بالهاتف الذكي، ابحث عن تطبيق "Connector Device Smart RICOH "وقم بتنزيله من الموقع الذي يظهر .

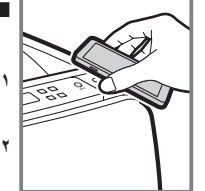

## **■**كيفية استخدام تاج NFC (لأجهزة الأندرويد الذكية فقط)

- **.1 قم بتكوين اتصال الشبكة للماكينة. لمعرفة التفاصيل، انظر الصفحة [6](#page-7-1) ["توصيل الماكينة عبر](#page-7-1) Fi-Wi".**
- **.2 بعد إجراء مسح ضوئي لرمز QR التالي بالهاتف الذكي، ابحث عن تطبيق "Connector Device Smart RICOH " وقم بتنزيله من الموقع الذي يظهر.**
- **.3 ابدأ تشغيل "Connector Device Smart RICOH"، واكتب معلومات شبكة الماكينة على تاج NFC باستخدام التطبيق.**
	- **.4 قم بإجراء عملية الطباعة من خالل لمس تاج NFC من "Connector Device Smart RICOH".**

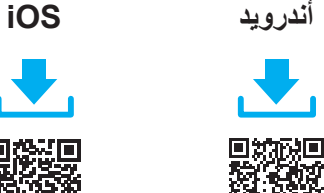

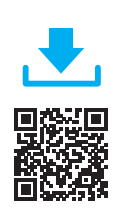

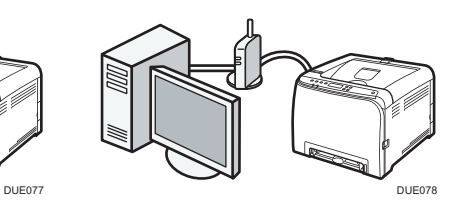

## <span id="page-6-0"></span>**ملاحظة**

- **العناصر التالية ضرورية إلعداد اتصال سلكي.**
- **كابل واجهة USB أو كابل واجهة إيثرنت**
	- **قرص مضغوط مع الماكينة**
- **لتثبيت البرنامج التصال الشبكة، يمكن استخدام التثبيت السريع والتثبيت اليدوي. باستخدام التثبيت اليدوي، يمكنك تحديد البيانات المراد تثبيتها حسبما تفضل.**
	- **.1 قم بتشغيل جهاز الكمبيوتر.**

#### **.2 ضع القرص المضغوط المتوفر في مشغل القرص المضغوط بجهاز الكمبيوتر.**

ً إذا لم يكن جهاز الكمبيوتر الخاص بك مزودا بمشغل أقراص مضغوطة، فقم بتنزيل ملف .<br>إعداد من موقعنا الإلكترون*ي*.

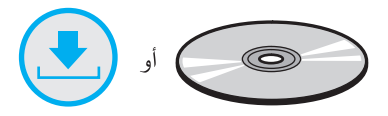

#### **.3 انقر على ]تثبيت سريع[ ]Install Quick].**

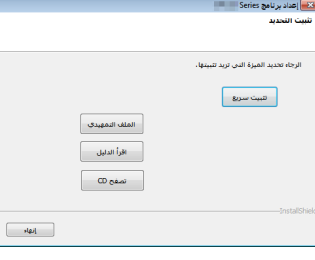

**.4 تظهر اتفاقية ترخيص البرنامج في مربع حوار ]اتفاقية ترخيص البرنامج[ ]Agreement License Software]. بعد قراءة االتفاقية، انقر على ]موافق[ ]Yes].**

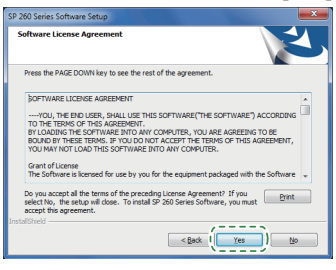

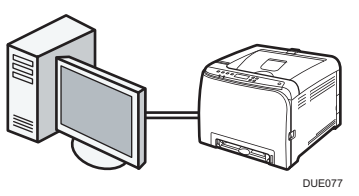

**.5 اختر ]اتصال USB[ ]Connection USB ]أو ]اتصال الشبكة[ ]Connection Network ]وفقا لبيئة االتصال أو جهازك.**

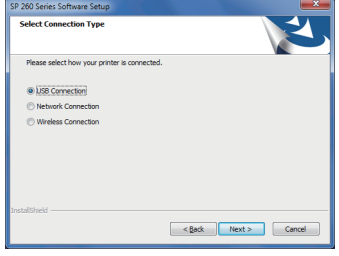

- **.6 اتبع التعليمات في معالج اإلعداد.**
- **.7 انقر على ]انتهى[ ]Finish ]في مربع حوار ]اكتمل اإلعداد[ ]Complete Setup]. ّهك برنامج التثبيت إلى إعادة تشغيل الوندوز، فأعد تشغيل جهاز الكمبيوتر. إذا نب**

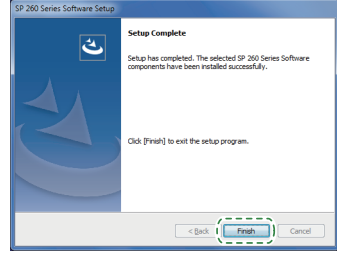

**اإلعداد اكتمل.**

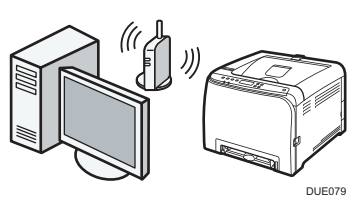

## **اإلعداد السهل باستخدام القرص المضغوط**

باستخدام مشغل األقراص المضغوطة المرفق مع هذه الماكينة، يمكنك تثبيت برنامج التشغيل من جهاز الكمبيوتر وتكوين إعدادات LAN الالسلكية لهذه الماكينة.

#### <span id="page-7-1"></span><span id="page-7-0"></span>**ملاحظة**

- **العناصر التالية ضرورية إلعداد اتصال السلكي.**
	- **كابل واجهة USB**
- **يلزم استخدام كابل الواجهة USB لتحديث إعدادات هذه الماكينة عند تثبيتها أو تغيير إعدادات LAN الالسلكية في بيئتك. راجع الخطوة 6 لتوصيل الكمبيوتر بهذه الماكينة. رواتر )نقطة الوصول(**
	- **قرص مضغوط مع الماكينة**
	- **لتثبيت البرنامج، يمكن استخدام التثبيت السريع والتثبيت اليدوي. باستخدام التثبيت اليدوي، يمكنك تحديد البيانات المراد تثبيتها حسبما تفضل.**

#### **.1 قم بتشغيل جهاز الكمبيوتر.**

#### **.2 ضع القرص المضغوط المتوفر في مشغل القرص المضغوط بجهاز الكمبيوتر.**

ً إذا لم يكن جهاز الكمبيوتر الخاص بك مزودا بمشغل أقراص مضغوطة، فقم بتنزيل ملف إعداد من موقعنا اإللكتروني.

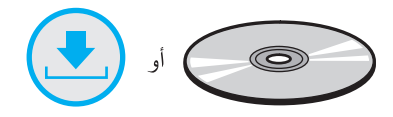

#### **.3 انقر على ]تثبيت سريع[ ]Install Quick].**

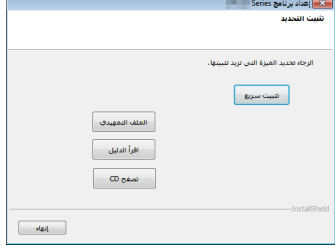

**.4 تظهر اتفاقية ترخيص البرنامج في مربع حوار ]اتفاقية ترخيص البرنامج[ ]Agreement License Software]. بعد قراءة االتفاقية، انقر على ]موافق[ ]Yes].**

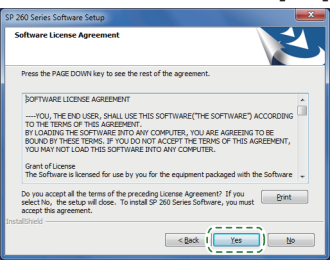

**.5 اختر ]اتصال السلكي[ ]Connection Wireless].**

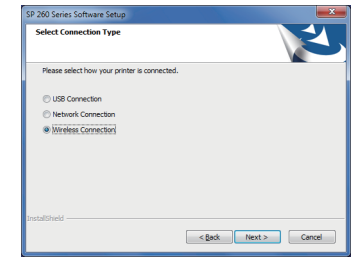

**ًا[ ]network printer the configure Manually ] .6 حدد ]تكوين شبكة الطابعة يدوي عند تثبيت هذه الماكينة.**

قم بتوصيل الكمبيوتر وهذه الماكينة باستخدام كابل USB. حدد [تكوين شبكة الطابعة تلقائيًا] عند الانتهاء من تكوين إعدادات LAN اللاسلكية لهذه

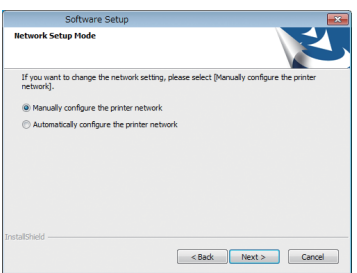

**.7 اتبع التعليمات في معالج اإلعداد.**

الماكينة.

**.8 انقر على ]انتهى[ ]Finish ]في مربع حوار ]اكتمل اإلعداد[ ]Complete Setup]. ّهك برنامج التثبيت إلى إعادة تشغيل الوندوز، فأعد تشغيل جهاز الكمبيوتر. إذا نب**

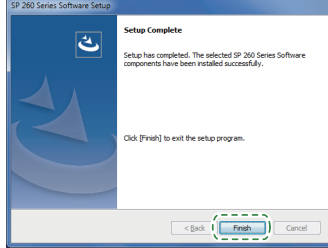

**اإلعداد اكتمل.**

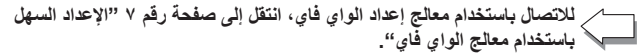

**لالتصال باستخدام زر WPS، انتقل إلى صفحة رقم [9](#page-10-0) "[اإلعداد السهل باستخدام زر](#page-10-0)  [WPS](#page-10-0)".**

**لالتصال باستخدام كود التعريف الشخصي )PIN)، انتقل إلى صفحة رقم [10 "اإلعداد](#page-11-0)  [السهل باستخدام كود رقم التعريف الشخصي \)](#page-11-0)PIN").**

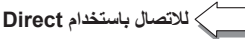

**لالتصال باستخدام Direct Fi-Wi، انظر دليل Direct Fi-Wi في موقعنا اإللكتروني.**

## **اإلعداد السهل باستخدام معالج الواي فاي**

ً من لوحة التحكم بهذه الماكينة، يمكنك أيضا تكوين إعدادات LAN الالسلكية لهذه الماكينة.

#### <span id="page-8-0"></span>**ملاحظة**

**العنصر التالي ضروري إلعداد اتصال السلكي. رواتر )نقطة الوصول(**

### **التحقق من معرف مجموعة الخدمات )SSID )ومفتاح التشفير**

قد يكون معرف مجموعة الخدمات (SSID) ومفتاح التشفير للراوتر (نقطة الوصول) مطبوعا على ملصق مثبت على الراوتر )نقطة الوصول(. لمزيد من التفاصيل عن معرف مجموعة الخدمات )SSID )ومفتاح التشفير، ارجع إلى دليل الراوتر )نقطة الوصول(.

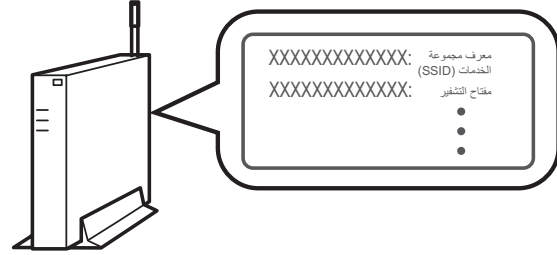

#### DSG099

تأكد من معرف مجموعة الخدمات )SSID )ومفتاح التشفير، واكتبهما على المساحة الفارغة الموضحة أدناه.

معرف مجموعة الخدمات )SSID):

## مفتاح التشفير:

**تكوين اإلعدادات باستخدام لوحة التحكم**

## **هام**

- **قبل القيام باإلجراء التالي، ثبت برنامج تشغيل الطابعة وفقا لإلجراءات على الصفحة رقم [5](#page-6-0) ["توصيل الماكينة \)](#page-6-0)USB/الشبكة(". تأكد من عدم توصيل كابل اإليثرنت بالماكينة.**
	- **.1 تحقق من أن الراوتر )نقطة الوصول( تعمل بشكل صحيح.**
		- **.2 اضغط على مفتاح ]Menu].**

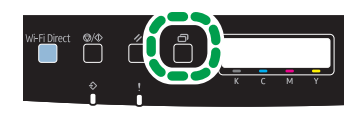

DUE129

**.3 اضغط على مفتاح ] [ أو ] [ الختيار ]Interface Host]، ثم اضغط على مفتاح ]موافق[.**

> Menu: Host Interface

**.4 اضغط على مفتاح ] [ أو ] [ الختيار ]Setting Network]، ثم اضغط على مفتاح ]موافق[.**

Host Interface: Network Setting

**.5 اضغط على مفتاح ] [ أو ] [ الختيار ].Config Fi-Wi]، ثم اضغط على مفتاح ]موافق[.**

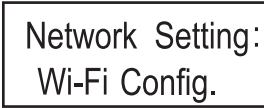

**.6 اضغط على مفتاح ] [ أو ] [ الختيار ]Fi-Wi]، ثم اضغط على مفتاح ]موافق[.**

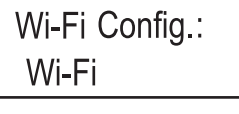

**.7 اضغط على مفتاح ] [ أو ] [ الختيار ]Active]، ثم اضغط على مفتاح ]موافق[.**

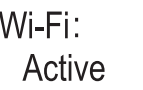

- **.8 اضغط على مفتاح ]Menu ]للعودة إلى الشاشة األولية.**
	- **.9 قم بإيقاف تشغيل الماكينة، ثم أعد تشغيلها.**
		- **.10 اضغط على مفتاح ]Menu].**

DUE129

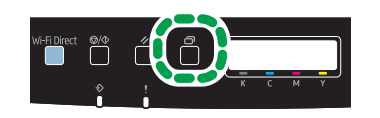

**.11 اضغط على مفتاح ] [ أو ] [ الختيار ]Interface Host]، ثم اضغط على مفتاح ]موافق[.**

> Menu: Host Interface

**.12 اضغط على مفتاح ] [ أو ] [ الختيار ]Setting Network]، ثم اضغط على مفتاح ]موافق[.**

> Host Interface: Network Setting

**.13 اضغط على مفتاح ] [ أو ] [ الختيار ].Config Fi-Wi]، ثم اضغط على مفتاح ]موافق[.**

Network Setting: Wi-Fi Config.

**.14 اضغط على مفتاح ] [ أو ] [ الختيار ]Wizard Setup]، ثم اضغط على مفتاح ]موافق[.**

> Wi-Fi Config.: Setup Wizard

- **.15 اضغط على ] [ أو ] [ الختيار معرف مجموعة الخدمات للرواتر )نقطة الوصول( من قائمة معرف مجموعة الخدمات التي تم البحث عنها، ثم اضغط على مفتاح ]موافق[.**
- **.16 اضغط على مفتاح ] [ أو ] [ الختيار طريقة المصادقة، ثم اضغط على مفتاح ]موافق[.**

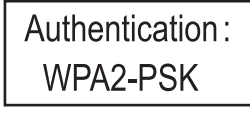

تختلف الخطوات التالية بحسب طريقة المصادقة التي يتم تحديدها. تابع إلى الخطوة رقم 17 من القسم المعني.

- إذا كانت طريقة المصادقة معينة إلى ]PSK2-WPA ]أو ]Mode Mixed ]
- إذا كانت طريقة المصادقة معينة إلى ]System Open ]أو ]Key Shared ]

## **التوصيل بأجهزة باستخدام طريقة المصادقة PSK2-WPA أو الوضع المختلط WPA2/WPA**

**.17 أدخل مفتاح التشفير باستخدام المفتاح ] [ أو ] [، ثم اضغط على مفتاح ]موافق[.**

## Passphrase:

لجملة المرور، يمكنك إدخال إما ٨ إلى ٦٣ حرفًا من حروف ASCII (0x7e-0x20) أو ، 7 رقمًا عشريًا سداسيًا (f-a ،F-A ،9-0).

- لالنتقال إلى الحروف التالية، اضغط على مفتاح ]موافق[.
- اضغط على مفتاح ]Escape ]لمسح كل الحروف.

لمعرفة تفاصيل حول التحقق من مفتاح التشفير، انظر "التحقق من معرف مجموعة الخدمات ومفتاح التشفير".

**.18 اضغط على مفتاح ]موافق[.**

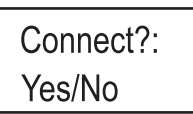

بعد االتصال بالشبكة، تظهر شاشة Fi-Wi.

**.19 اضغط على مفتاح ] [ أو ] [ الختيار ]Status Fi-Wi]، ثم اضغط على مفتاح ]موافق[.**

عندما تظهر رسالة "Connected"، فهذا يعني أن االتصال قد تم تأسيسه.

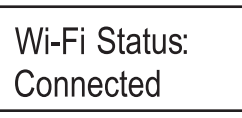

 عندما تظهر رسالة "Connecting"، فهذا يعني أن االتصال يجري تأسيسه.

 عندما تظهر رسالة "Disconnected"، فهذا يعني أن االتصال لم يتم تأسيسه. ابدأ ثانية من األول.

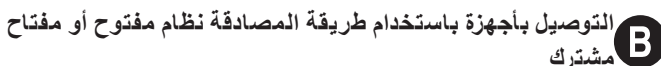

**مشترك .17 اضغط على مفتاح ] [ أو ] [ الختيار طريقة التشفير، ثم اضغط على مفتاح ]موافق[.**

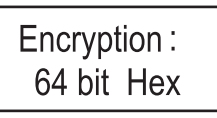

يتوقف الحد الأقصى لعدد الحروف التي يمكن إدخالها في حقل مفتاح التشفير على إعدادات طريقة التشفير.

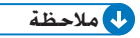

**ال تحدد ]None ]إال في الظروف الخاصة. فنظام الحماية لن يعمل إذا تم تحديدها.**

**.18 أدخل مفتاح التشفير باستخدام المفتاح ] [ أو ] [، ثم اضغط على مفتاح ]موافق[.**

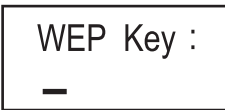

 لالنتقال إلى الحروف التالية، اضغط على مفتاح ]موافق[.

 اضغط على مفتاح ]رجوع[ لمسح كل الحروف.

لمعرفة تفاصيل حول التحقق من مفتاح التشفير، انظر "التحقق من معرف مجموعة الخدمات ومفتاح التشفير".

**.19 أدخل المعرف باستخدام المفتاح ] [ أو ] [، ثم اضغط على مفتاح ]موافق[.**

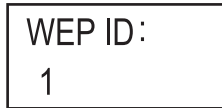

يستخدم المعرف لتحديد مفتاح التشفير. يمكن تسجيل أربعة مفاتيح تشفير )المعرف 1 إلى 4(.

**.20 اضغط على مفتاح ]موافق[.**

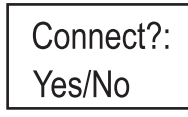

بعد االتصال بالشبكة، تظهر شاشة Fi-Wi.

**.21 اضغط على مفتاح ] [ أو ] [ الختيار ]Status Fi-Wi]، ثم اضغط على مفتاح ]موافق[.**

عندما تظهر رسالة "Connected"، فهذا يعني أن االتصال قد تم تأسيسه.

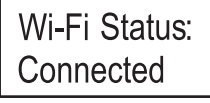

- عندما تظهر رسالة "Connecting"، فهذا يعني أن االتصال يجري تأسيسه.
- عندما تظهر رسالة "Disconnected"، فهذا يعني أن االتصال لم يتم تأسيسه. ابدأ ثانية من األول.

## **اإلعداد السهل باستخدام زر WPS**

## <span id="page-10-0"></span>**هام**

- **قبل القيام باإلجراء التالي، ثبت برنامج تشغيل الطابعة وفقا لإلجراءات على الصفحة رقم [5](#page-6-0) ["توصيل الماكينة \)](#page-6-0)USB/الشبكة(".**
	- **تأكد من عدم توصيل كابل اإليثرنت بالماكينة.**
	- **في الخطوات 15 إلى ،17 قم بتكوين كل إعداد في خالل دقيقتين.**

## **ملاحظة**

- **العنصر التالي ضروري إلعداد اتصال السلكي. رواتر )نقطة الوصول(**
- **.1 تحقق من أن الراوتر )نقطة الوصول( تعمل بشكل صحيح.**
	- **.2 اضغط على مفتاح ]Menu].**

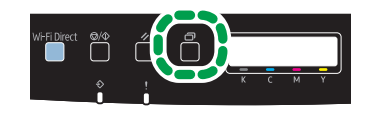

DUE129

**.3 اضغط على مفتاح ] [ أو ] [ الختيار ]Interface Host]، ثم اضغط على مفتاح ]موافق[.**

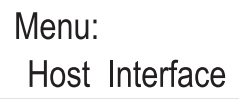

**.4 اضغط على مفتاح ] [ أو ] [ الختيار ]Setting Network]، ثم اضغط على مفتاح ]موافق[.**

> Host Interface: Network Setting

**.5 اضغط على مفتاح ] [ أو ] [ الختيار ].Config Fi-Wi]، ثم اضغط على مفتاح ]موافق[.**

> Network Setting: Wi-Fi Config.

**.6 اضغط على مفتاح ] [ أو ] [ الختيار ]Fi-Wi]، ثم اضغط على مفتاح ]موافق[.**

Wi-Fi Config.: Wi-Fi

**.7 اضغط على مفتاح ] [ أو ] [ الختيار ]Active]، ثم اضغط على مفتاح ]موافق[.**

Wi-Fi: Active

- **.8 اضغط على مفتاح ]Menu ]للعودة إلى الشاشة األولية.**
	- **.9 قم بإيقاف تشغيل الماكينة، ثم أعد تشغيلها.**
		- **.10 اضغط على مفتاح ]Menu].**

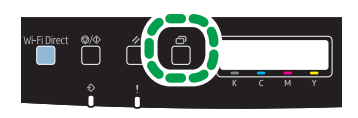

**.11 اضغط على مفتاح ] [ أو ] [ الختيار ]Interface Host]، ثم اضغط على مفتاح ]موافق[.**

Menu: Host Interface

**.12 اضغط على مفتاح ] [ أو ] [ الختيار ]Setting Network]، ثم اضغط على مفتاح ]موافق[.**

Host Interface: Network Setting

**.13 اضغط على مفتاح ] [ أو ] [ الختيار ].Config Fi-Wi]، ثم اضغط على مفتاح ]موافق[.**

> Network Setting: Wi-Fi Config.

**.14 اضغط على مفتاح ] [ أو ] [ الختيار ]WPS]، ثم اضغط على مفتاح ]موافق[.**

Wi-Fi Config.: **WPS** 

**.15 اضغط على مفتاح ] [ أو ] [ الختيار ]PBC]، ثم اضغط على مفتاح ]موافق[.**

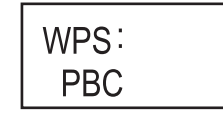

- تظهر رسالة "...Connecting"، وتبدأ الماكينة في االتصال بطريقة PBC.
	- **.16 اضغط على زر WPS على الراوتر )نقطة الوصول( في خالل دقيقتين.**

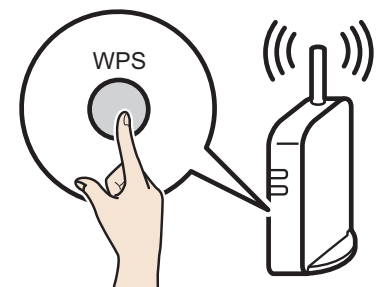

 لمزيد من التفاصيل حول كيفية استخدام زر WPS، راجع الدالئل الخاصة بالراوتر )نقطة الوصول(.

**.17 تحقق من النتيجة.**

CHV607

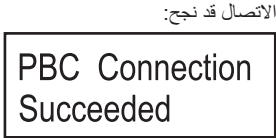

 اضغط على مفتاح ]Menu ]للعودة إلى الشاشة األولية.

االتصال قد فشل:

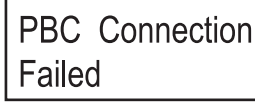

 اضغط على مفتاح ]رجوع[ للعودة إلى الشاشة المعروضة في الخطوة .15 تحقق من التكوين الخاص بالراوتر )نقطة الوصول(، ثم جرب االتصال مرة أخرى.

**.18 اكتمال تكوين إعدادات الواي فاي.**

## <span id="page-11-0"></span>**اإلعداد السهل باستخدام كود رقم التعريف الشخصي )PIN)**

#### **هام**

- **قبل القيام باإلجراء التالي، ثبت برنامج تشغيل الطابعة وفقا لإلجراءات على الصفحة رقم [5](#page-6-0) "[توصيل الماكينة \)](#page-6-0)USB/الشبكة(".**
	- **تأكد من عدم توصيل كابل اإليثرنت بالماكينة.**
	- **في الخطوات 17 إلى ،20 قم بتكوين كل إعداد في خالل دقيقتين.**

## **ملاحظة**

- **لبدء اتصال باستخدام رمز التعريف الشخصي )PIN)، استخدم جهاز كمبيوتر متصل بالراوتر )نقطة الوصول(.** 
	- **العنصر التالي ضروري إلعداد اتصال السلكي. رواتر )نقطة الوصول(**
	- **.1 تحقق من أن الراوتر )نقطة الوصول( تعمل بشكل صحيح.**
- **.2 افتح نافذة تكوين رمز التعريف الشخصي )PIN( )صفحة ويب( للراوتر )نقطة الوصول( على جهاز الكمبيوتر الخاص بك.**

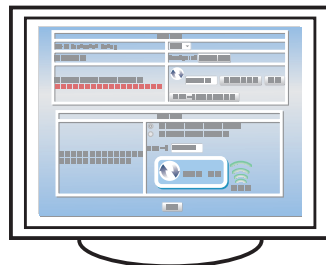

**.3 اضغط على مفتاح ]Menu].**

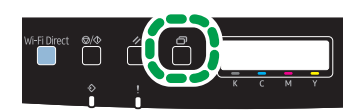

- DUE129
- **.4 اضغط على مفتاح ] [ أو ] [ الختيار ]Interface Host]، ثم اضغط على مفتاح ]موافق[.**

Menu: Host Interface

**.5 اضغط على مفتاح ] [ أو ] [ الختيار ]Setting Network]، ثم اضغط على مفتاح ]موافق[.**

> Host Interface: Network Setting

**.6 اضغط على مفتاح ] [ أو ] [ الختيار ].Config Fi-Wi]، ثم اضغط على مفتاح ]موافق[.**

Network Setting: Wi-Fi Config.

**.7 اضغط على مفتاح ] [ أو ] [ الختيار ]Fi-Wi]، ثم اضغط على مفتاح ]موافق[.**

Wi-Fi Config.: Wi-Fi

**.8 اضغط على مفتاح ] [ أو ] [ الختيار ]Active]، ثم اضغط على مفتاح ]موافق[.**

Wi-Fi: Active

- **.9 اضغط على مفتاح ]Menu ]للعودة إلى الشاشة األولية.**
	- **.10 قم بإيقاف تشغيل الماكينة، ثم أعد تشغيلها.**

**.11 اضغط على مفتاح ]Menu].**

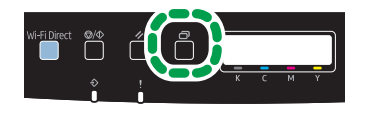

DUE129

**.12 اضغط على مفتاح ] [ أو ] [ الختيار ]Interface Host]، ثم اضغط على مفتاح ]موافق[.**

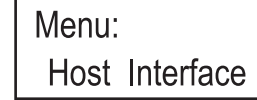

**.13 اضغط على مفتاح ] [ أو ] [ الختيار ]Setting Network]، ثم اضغط على مفتاح**  .<br>**[**مو افق]

> Host Interface: Network Setting

**.14 اضغط على مفتاح ] [ أو ] [ الختيار ].Config Fi-Wi]، ثم اضغط على مفتاح ]موافق[.**

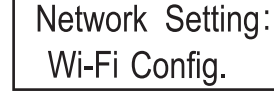

**.15 اضغط على مفتاح ] [ أو ] [ الختيار ]WPS]، ثم اضغط على مفتاح ]موافق[.**

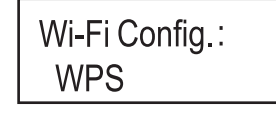

**.16 اضغط على مفتاح ] [ أو ] [ الختيار ]PIN]، ثم اضغط على مفتاح ]موافق[.**

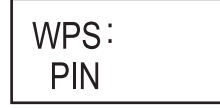

**.17 تحقق من رمز التعريف الشخصي )PIN).**

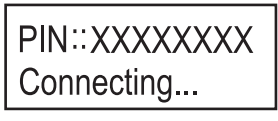

اكتب رمز التعريف الشخصي إذا كنت قد نسيته.

**.18 أدخل رمز التعريف الشخصي )PIN )للجهاز )8 أرقام( على صفحة الويب الخاصة بالراوتر )نقطة الوصول(. )صفحة الويب التي تم الوصول إليها في الخطوة 2(**

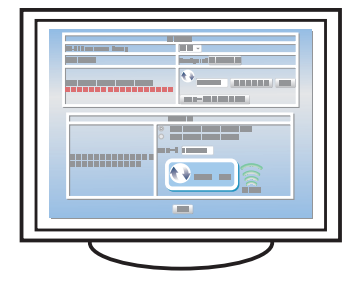

**.19 قم بتنفيذ نظام رقم التعريف الشخصي )PIN )WPS من صفحة الويب الخاصة بالراوتر )نقطة الوصول(.**

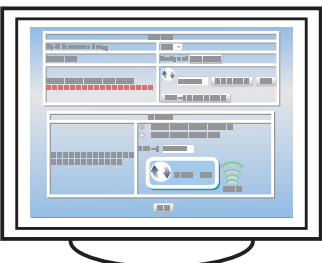

**.20 تحقق من النتيجة.**

االتصال قد نجح:

## PIN Connection Succeeded

<span id="page-12-0"></span> اضغط على مفتاح ]Menu ]للعودة إلى الشاشة األولية. االتصال قد فشل:

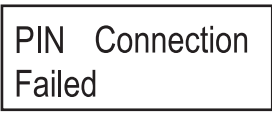

 اضغط على مفتاح ]رجوع[ للعودة إلى الشاشة المعروضة في الخطوة .16 تحقق من التكوين الخاص بالراوتر (نقطة الوصول)، ثم جرب الاتصال مرة اخرى.

**.21 اكتمال تكوين إعدادات الواي فاي.**

# **صفحة لوحة التحكم**

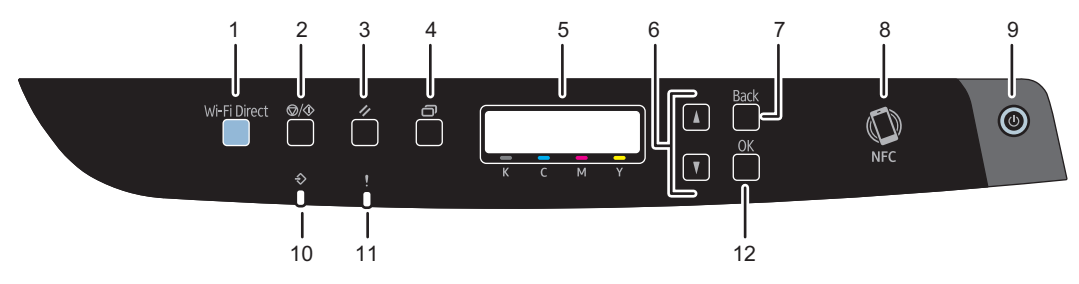

DUE130

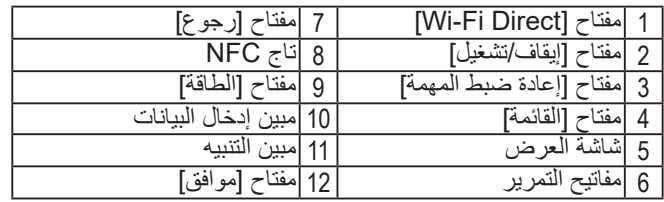

### **العلامة التجاریة**

أندروید (Android (ھي علامة تجاریة تابعة لشركة Inc Google. آي أو إس (IOS (ھي علامة تجاریة أو علامة تجاریة مسجلة لشركة سیسكو (Cisco (في الولایات المتحدة وبلدان أخرى وتستخدم بموجب رخصة. تعد Wi-Fi Protected Setup، و Wi-Fi-Protected Setup، و WPA، و Wi-Fi Protected Access، و 2WPA، و 2 Access Protected Fi-Wi علامات تجاریة مسجلة تابعة لـ Alliance Fi-Wi. لينوكس (Linux) هي علامة تجارية مسجلة للينوس تورفالدس (Linus Torvalds) في الولايات المتحدة وبلدان أخرى. OS Mac ھي علامة تجاریة أو علامة تجاریة مسجلة تاابعة لشركة Inc Apple في الولایات المتحدة وبلدان أخرى. Microsoft®، و Windows®، و Server Windows®، و Vista Windows ®إما علامات تجاریة مسجلة أو علامات تجاریة تابعة لشركة مایكروسوفت في الولایات المتحدة و/أو بلدان/أقالیم أخرى. Hat Red و Linux Enterprise Hat Red ھي علامات تجاریة مسجلة تابعة لشركة Inc ,Hat. مسجلة في الولایات المتحدة وبلدان أخرى. SUSE ھي علامة تجاریة مسجلة تابعة لـ AG Linux SUSE. SUSE و openSUSE هي علامات تجارية مسجلة تابعة لشركة Novell, Inc. Ubuntu و Canonical ھي علامات تجاریة مسجلة تابعة لشركة Ltd Canonical. وھناك أسماء منتجات أخرى في ھذا الدلیل لأغراض التعریف فقط وقد تكون علامات تجاریة لشركات كل منھا. نحن لا نملك أي حقوق أو جمیع الحقوق في ھذه العلامات. وجمیع لقطات منتجات مایكروسوفت یتم نسخھا بإذن من شركة مایكروسوفت.

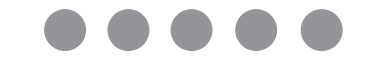

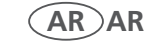